# OTAY MESA NESTOR COMMUNITY PLANNING GROUP AGENDA

Wednesday, August 10th, 2022 - 6:30 p.m.

Meeting Details: Zoom Meeting ID: 350-821-4086 Password: OMNCPG Dial In: 1-669-900-9128 US Dial In Password: 665180 <u>Meeting Link</u> Instruction on how to call into the zoom meeting at the end of the agenda

- 1. **Call to Order/Introduction of Members**: Otay Mesa Nestor Community Planning Group (OMNCPG).
- 2. **Approval of the Minutes**: The draft minutes of the July 13th OMNCPG meeting will be considered for approval.
- 3. Non-Agenda Public Comments: (2-minute limit per speaker).
- 4. San Diego Police Department Report: SDPD Officer Carlos Edington, 619-424-0412, cedington@pd.sandiego.gov
- 5. **Council District 8 Report**: Gerardo Ramirez, Council Representative, 619-236-6688, <u>GRamirezBorj@sandiego.gov</u>
- 6. **City of San Diego, Office of the Mayor**: Lucero Maganda, Community Representative, <u>LMaganda@sandiego.gov</u>
- 7. **Office of the San Diego City Attorney Report**: Mark Robertson, Deputy City Attorney, 619-553-5500, <u>mrobertson@sandiego.gov</u>
- 8. **City Planner Report**: Shannon Muldrieg, Senior Planner, 619-533-3662, <u>SLMulderig@sandiego.gov</u>

#### 9. Sub-Committee Reports:

- a. Volunteer Code Compliance, Project Review, By-Laws, and Parks and Recreation subcommittees.
- 10. Chair's Report: Albert Velasquez, OMNCPG Chair
- 11. Adjournment.

# **Zoom Meeting Call In Instructions**

### Using a Computer

- 1. Open the Zoom desktop client.
- 2. Join a meeting using one of these methods:
  - Click Join a Meeting if you want to join without signing in.

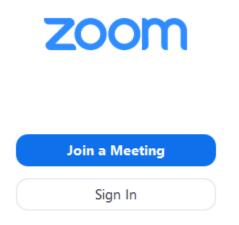

• Sign in to Zoom then click **Join**.

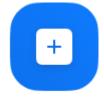

Join

- 3. Enter the <u>meeting ID</u> number and your display name.
  - If you're signed in, change your name if you don't want your <u>default name</u> to appear.

• If you're not signed in, enter a display name.

Join a Meeting

| Grant MacLaren<br>Do not connect to audio | Meeting ID or Persor | nal Link Name | ~ |
|-------------------------------------------|----------------------|---------------|---|
| Do not connect to audio                   | Grant MacLaren       |               |   |
|                                           | Do not connect to au | ıdio          |   |

4. Select if you would like to connect audio and/or video and click Join.

## Using an Iphone

- 1. Open the Zoom mobile app. If you have not downloaded the Zoom mobile app yet, you can download it from the App Store.
- 2. Join a meeting using one of these methods:

Tap Join a Meeting if you want to join without signing in.
Ill Sprint ? 6:47 PM 7 \$ 57% .

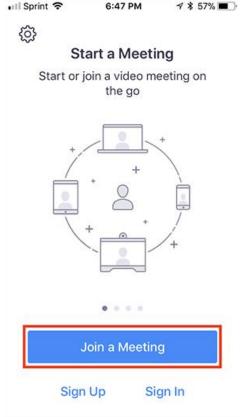

• Sign in to Zoom then tap **Join**.

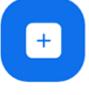

Join

- 3. Enter the <u>meeting ID</u> number and your display name.
  - If you're signed in, change your name if you don't want your <u>default name</u> to appear.
  - If you're not signed in, enter a display name.

4. Select if you would like to connect audio and/or video and select Join.

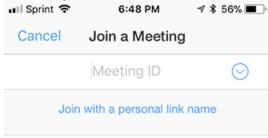

#### Molly Parker

| Join                                                                          |                     |                       |  |  |  |  |
|-------------------------------------------------------------------------------|---------------------|-----------------------|--|--|--|--|
| If you received an invitation link, tap on the link again to join the meeting |                     |                       |  |  |  |  |
| JOIN OPTIONS                                                                  | 0                   | •                     |  |  |  |  |
| 1                                                                             | 2                   | 3<br>Def              |  |  |  |  |
| 4<br>вні                                                                      | 5<br>JKL            | 6<br><sup>м н о</sup> |  |  |  |  |
| 7<br>pqrs                                                                     | 8<br><sup>тих</sup> | 9<br>wxyz             |  |  |  |  |
|                                                                               | 0                   | $\langle X \rangle$   |  |  |  |  |

## Using an Android Phone

- 1. Open the Zoom mobile app. If you have not downloaded the Zoom mobile app yet, you can download it from the Google Play Store.
- 2. Join a meeting using one of these methods:

• Tap Join a Meeting if you want to join without signing in.

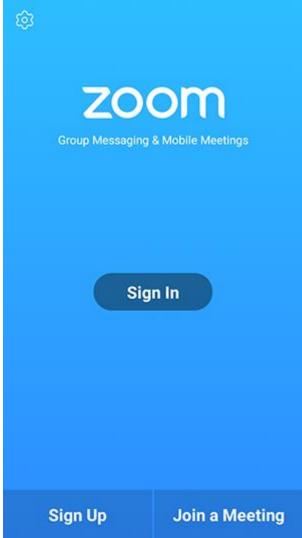

• Sign in to Zoom then tap Join.

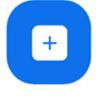

Join

- 3. Enter the meeting ID number and your display name.
  - If you're signed in, change your name if you don't want your <u>default name</u> to appear.
  - If you're not signed in, enter a display name.

4. <u>Select if you would like to connect audio and/or video and tap</u> Join Meeting.

| 4110                           | ± 14         |                          | <b>*</b> 99 | % 🛙 7:06 PM |  |  |  |
|--------------------------------|--------------|--------------------------|-------------|-------------|--|--|--|
| < Join a Meeting               |              |                          |             |             |  |  |  |
| Meeting ID                     |              |                          |             | $\odot$     |  |  |  |
| Join with a personal link name |              |                          |             |             |  |  |  |
| Molly Parker                   |              |                          |             |             |  |  |  |
|                                |              | Join Meeting             |             |             |  |  |  |
|                                |              | p on the link to join th | e meeting.  |             |  |  |  |
| JOIN OPTION:<br>Don't Conn     | ect To Audio |                          |             | 0           |  |  |  |
| Turn Off My                    |              |                          |             | Õ           |  |  |  |
|                                |              |                          |             |             |  |  |  |
|                                |              |                          |             |             |  |  |  |
|                                |              |                          |             |             |  |  |  |
|                                |              |                          |             |             |  |  |  |
|                                |              |                          |             |             |  |  |  |
| _                              |              |                          |             |             |  |  |  |
|                                | 1            | 2                        | 3           |             |  |  |  |
|                                | 4            | 5                        | 6           |             |  |  |  |
|                                |              | -                        |             |             |  |  |  |
|                                | 7            | 8                        | 9           |             |  |  |  |
|                                | G            | 0                        | Go          |             |  |  |  |
|                                |              |                          |             |             |  |  |  |